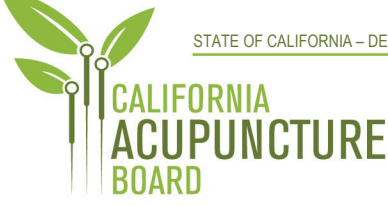

1625 North Market Blvd., Suite N-219 Sacramento, CA 95834 **P** 916.515.5200 **F** 916.928.2204 **www.acupuncture.ca.gov**

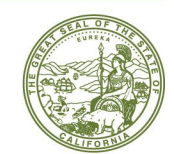

**CALIFORNIA ACUPUNCTURE BOARD** 

## **FULL BOARD MEETING NOTICE AND AGENDA**

#### **Thursday, August 8, 2024**

**9:30 a.m. to 5:00 p.m. or upon completion of business**

### **Physical Address:**

1625 North Market Blvd., Suite 102 Sacramento, CA 95834

### **Remote Access:**

[https://dca-meetings.webex.com/dca](https://dca-meetings.webex.com/dca-meetings/j.php?MTID=mbd7566194d0df48323cbb3911df259c0)[meetings/j.php?MTID=mbd7566194d0df48323cbb3911df259c0](https://dca-meetings.webex.com/dca-meetings/j.php?MTID=mbd7566194d0df48323cbb3911df259c0)

> *If joining using the link above* Webinar number: 2482 521 9801 Webinar password: AB88

## *If joining by phone* +1-415-655-0001 US Toll Access code: 2482 521 9801 Passcode: 2288

**The California Acupuncture Board will host an in-person meeting at the above time and address, pursuant to Government Code, sections 11122.5.** 

## **ACTION MAY BE TAKEN ON ANY ITEM LISTED ON THE AGENDA**

## **Members of the Board**

John Harabedian, Esq., President Dr. Yong Ping Chen, L.Ac., Ph.D, Vice President Dr. Amy Matecki, M.D., L.Ac. Hyun "Francisco" Kim, M.S., L.Ac. Dr. Shu Dong Li, Ph.D Ruben Osorio

# **1. Call to Order, Roll Call, and Establishment of Quorum**

## **2. President's Remarks**

## **3. Public Comments for Items Not on the Agenda**

*The Board may not discuss or take action on any matter raised during the Public Comment section that is not included on this agenda, except whether to decide to place the matter on the agenda of a future meeting. (Gov. Code, §§ 11125, 11125.3, 11125.7(a).)*

**4. Petition for Penalty Relief: Reinstatement of Revoked License: Yu-Tai Fu, PRRL 1A-2023- 73** 

# **Closed Session**

**5. Pursuant to Government Code, section 11126, subd. (c)(3), the Board Will Meet in Closed Session for Discussion, Deliberation, and Possible Action on Petitions and Disciplinary Matters** 

## **Open Session**

**6. Review and Possible Approval of Board Meeting Minutes for March 22, 2024** 

# **7. Executive Management Report**

- (A) Budget Update
- (B) Strategic Plan Update
- (C) Licensing Report Q3 2023-24
- (D) Licensing Report Q4 2023-24
- (E) Enforcement Report Q3 2023-24
- (F) Enforcement Report Q4 2023-24
- (G) Business Modernization Update

# **8. Department of Consumer Affairs Update**

## **9. Accreditation Commission of Acupuncture and Herbal Medicine Update**

## **10. Legislative Report**

- (A) Bills of Interest to the Board
	- i) **[AB 796](https://leginfo.legislature.ca.gov/faces/billNavClient.xhtml?bill_id=202320240AB796)** (Weber) Athletic trainers
	- ii) [AB 1991](https://leginfo.legislature.ca.gov/faces/billNavClient.xhtml?bill_id=202320240AB1991) (Bonta) Licensee and registrant renewal: National Provider Identifier
	- ii) [AB 2269](https://leginfo.legislature.ca.gov/faces/billTextClient.xhtml?bill_id=202320240AB2269) (Flora) Board membership qualifications: public members
	- iii) [AB 2862](https://leginfo.legislature.ca.gov/faces/billTextClient.xhtml?bill_id=202320240AB2862) (Gipson) Department of Consumer Affairs: African American applicants
	- iv) [SB 1067](https://leginfo.legislature.ca.gov/faces/billNavClient.xhtml?bill_id=202320240SB1067) (Smallwood-Cuevas) Healing arts: expedited licensure process: medically underserved area or population

# **11. Regulatory Report**

- (A) Disciplinary Guidelines; Uniform Standards for Substance Abusing Licensees; Probation Disclosure (Title 16 CCR section 1399.469)
- (B) Section 100 Terminology and Cross-reference Updates (Title 16 CCR sections 1399.415, 1399.438, and heading of Article of 3.5)
- (C) Align Curriculum Standards and Approval Related Regulations with Statute (Title 16 CCR sections 1399.434, 1399.435, 1399.437 and 1399.439)
- (D) Application Process for Licensing Examination and Re-examination, and Criteria, and Procedures for Approval of a Credential Evaluation Service (Title 16 CCR sections 1399.409, 1399.411, 1399.413, 1399.414, 1399.416, 1399.416.2, 1399.416.3,

and 1399.416.4, 1399.417 and 1399.419)

- (E) Application for Retired Status; Retired Status (Title 16 CCR section 1399.419(3) and 1399.460)
- (F) Continuing Education: Law and Ethics Requirement (Title 16 CCR sections 1399.483 and 1399.489)
- (G) Standards of Practice for Telehealth Services (Title 16 CCR section 1399.452.1)
- (H) Hand Hygiene Requirements (Title 16 CCR section 1399.451)

# **12. Election of Officers**

# **13. Future Agenda Items**

# **14. Adjournment**

## Informational Notes:

Discussion and action may be taken on any item on the full board meeting agenda. The agenda, as well as any available Board meeting minutes and materials, can be found on the California Acupuncture Board website: [www.acupuncture.ca.gov.](http://www.acupuncture.ca.gov/)

The time and order of agenda items are approximate and subject to change at the discretion of the Board President; agenda items scheduled for a particular day may be moved or continued to an earlier or later noticed meeting day to facilitate the effective transaction of business.

In accordance with the Bagley-Keene Open Meeting Act, all meetings of the Board are open to the public. The Board plans to webcast this meeting at: [https://thedcapage.wordpress.com/webcasts/.](https://thedcapage.wordpress.com/webcasts/)

Webcast availability cannot, however, be guaranteed due to limitations on resources or other technical difficulties that may arise. If you wish to participate or to have a guaranteed opportunity to observe, please attend at a noticed location. Adjournment, if it is the only item that occurs after a closed session, may not be webcast.

Government Code, section 11125.7 provides the opportunity for the public to address each agenda item during discussion or consideration by the Board or prior to the Board taking any action on said item. Members of the public will be provided appropriate opportunities to comment on any issues before the Board, but the Board President may, at his or her discretion, apportion available time among those who wish to speak. Individuals may appear before the Board to discuss items not on the agenda; however, the Board can neither discuss nor take official action on these items at the time for the same meeting. (Gov. Code, §§ 11125, *11125.3,* 11125.7(a).)

Board meetings are open to the public and are held in barrier free facilities that are accessible to those with physical disabilities in accordance with the Americans with Disabilities Act (ADA). If you are a person with a disability requiring disability-related modifications or accommodations to participate in the meeting, including auxiliary aids or services, please contact the Board at (916) 515- 5200; Fax: (916) 928-2204. Requests should be made as soon as possible, but at least five (5) working days prior to the scheduled meeting. You may also dial a voice TTY/TDD Communications Assistant at (800) 322-1700 or 7-1-1.

Members of the public may but are not obligated to provide their names or personal information as a condition of observing or participating in the meeting. When signing into the WebEx platform, participants may be asked for their name and email address. Participants who choose not to provide their names will be required to provide a unique identifier such as their initials or another alternative, so that the meeting moderator can identify individuals who wish to make public comment; participants who choose not to provide their email address may utilize a fictitious email address in the following sample format: XXXXX@mailinator.com.

# Webex QuickStart **Getting Connected**

#### **If joining using the meeting link**

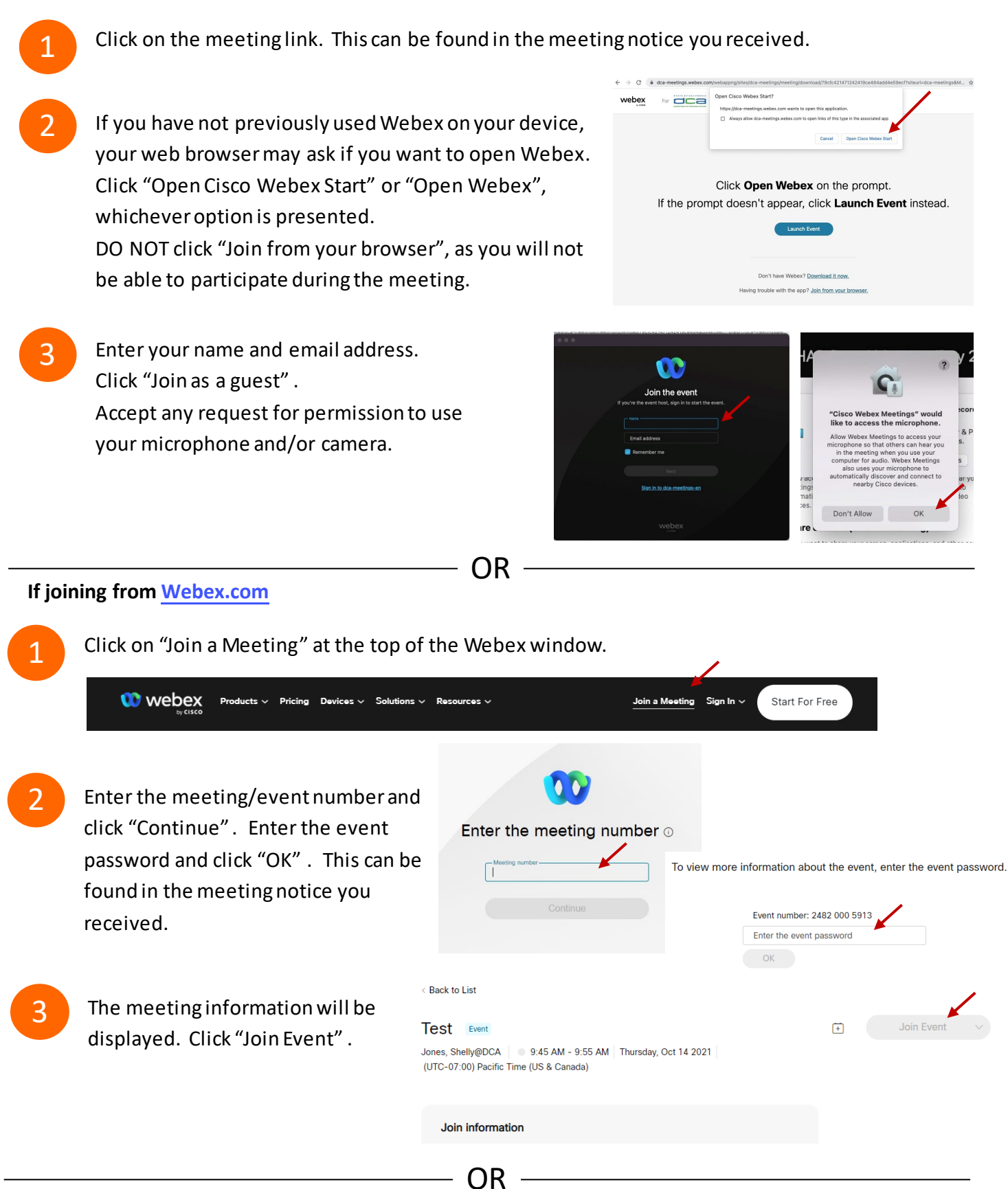

#### **Connect via telephone:**

 You may also join the meeting by calling in using the phone number, access code, and passcode provided in the meeting notice.

# **Webex QuickStart Audio Audio Audio Audio Audio Audio Audio Audio Audio Audio Audio Audio Audio Audio Audio Audio**

#### **Microphone**

 Microphone control (mute/unmute button) is located on the command row.

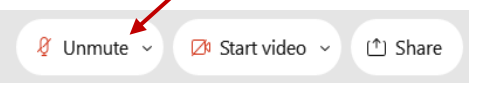

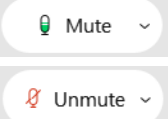

Green microphone = Unmuted: People in the meeting can hear you.

Red microphone = Muted: No one in the meeting can hear you.

 *Note: Only panelists can mute/unmute their own microphones. Attendees will remain muted unless the moderator enables their ability to unmute their microphone by clicking on "Unmute Me". microphone at which time the attendee will be provided the* 

## **If you cannot hear or be heard**

1

1

2

Click on the bottom facing arrow located on the Mute/Unmute button.

- 2 From the pop-up window, select a different:
	- Microphone option if participants can't hear you.
	- Speaker option if you can't hear participants.

### **If your microphone volume is too low or too high**

- Locate the command row click on the bottom facing arrow located on the Mute/Unmute button.
- From the pop-up window:
	- Click on "Settings…":
	- • Drag the "Input Volume" located under microphone settings to adjust your volume.

#### **Audio Connectivity Issues**

 If you are connected by computer or tablet and you have audio issues or no microphone/speakers, you can link your phone through webex. Your phone will then become your audio source during the meeting. Cisco Webex Events **O** Event Info

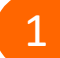

2

- Click on "Audio & Video" from the menu bar.
- Select "Switch Audio" from the drop-down menu.
- Select the "Call In" option and following the 3 directions.

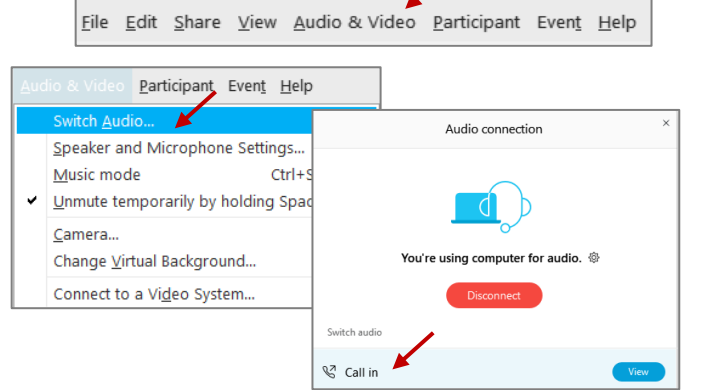

Mide menu bar  $\wedge$ 

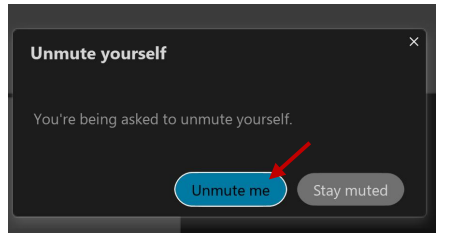

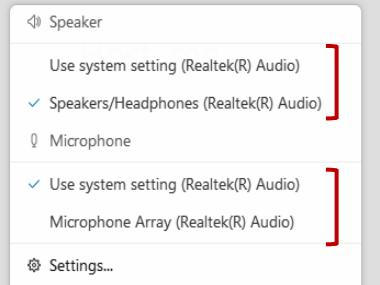

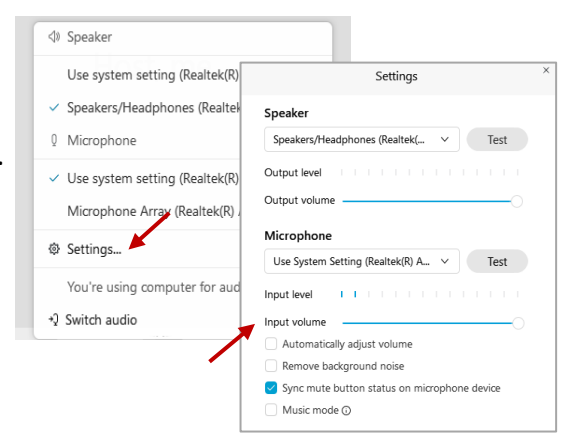

# **Webex QuickStart Web Camera 2008**

#### **Web Camera**

E<sup>3</sup> Stop video  $\sim$ 

 *Only panelists (e.g. staff, board members, presenters) can access the web camera feature.* 

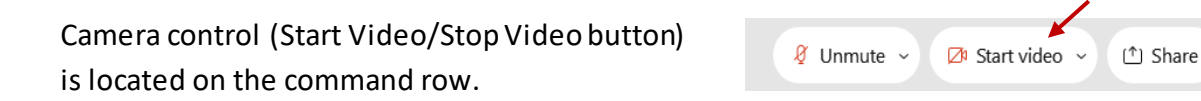

Green dot in camera = Camera is on: People in the meeting can see you.

Start video

Red dot in camera = Camera is off : No one in the meeting can see you.

#### **Virtual Background**

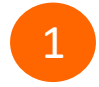

 To access virtual backgrounds, click on the bottom facing arrow located on the video button.

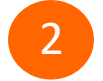

Click on "Change Virtual Background".

 From the pop-up window, click on any of the available images to display that image as your virtual 3 background and click "Apply".

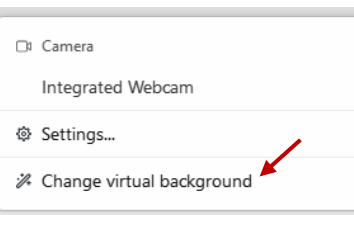

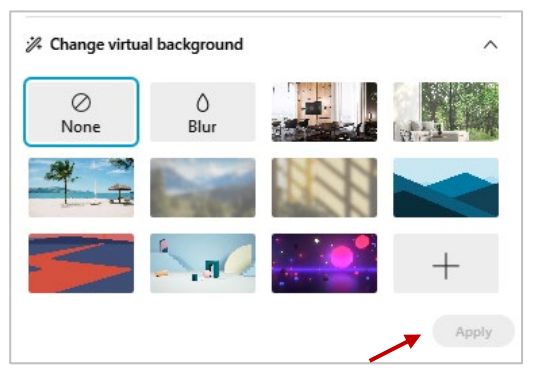

### **If you cannot be seen**

- Locate the command row click on the bottom facing 1 arrow located on the video button.
- 2 From the pop-up window, select a different camera from the list.

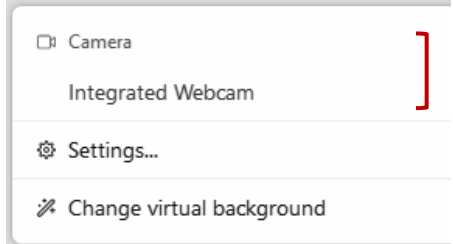